# Fan Ya Chao Xing Mannual USST

The online platform of the University of Shanghai for Science and Technology includes a computer terminal (URL: http://usst.fanya.ch a mobile terminal (Chaoxing App).

Specific learning requirements are as follows:

(1) Log into the online platform of the University of Shanghai for Science and Technology or Chaoxing APP. And then join classes.

Please log into online platform (website link or app), and join the class according to the class invitation code or QR code issued by the

(2) Keep updated with the learning mode of all courses and the live interaction time between teachers and students.

Please keep updated with the learning mode and assessment requirements of each course, and conduct online learning as required. Data study, homework, interaction, and quiz during online learning will be included in the usual grades. For live courses, please test 10 minu avoid technical problems.

(3) Learning environment requirements

Find a quiet, networked environment for online learning in your own home.

(4) Hardware equipment requirements

Students need to prepare a smartphone or computer (internet accessible) in advance.

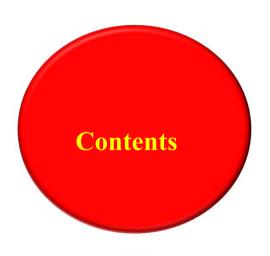

- > Log in
- > Course and Class Access
- > Online Study
- > Speed Class (Micro Video) Learning
- > Classroom Learning Synchronize
- > Live Broadcast Learning
- > Account Password Service
- > Technical Support

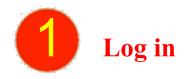

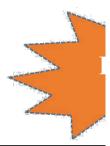

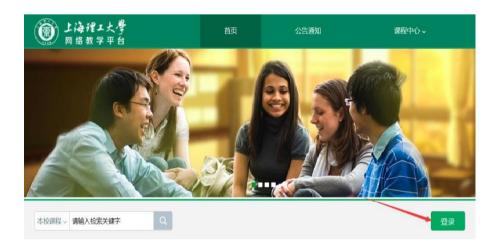

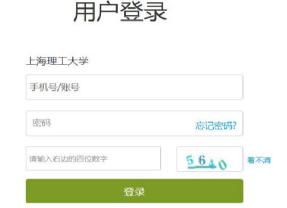

|         | No. |
|---------|-----|
| 请完善个人信息 |     |
| 手机号:    |     |
| 短信验证码:  |     |
| 初始化密码   |     |
| 新密码:    |     |
| 确认密码:   |     |
| 验证码:    |     |
|         |     |

Enter the URL:

http://usst.fanya.chaoxing.com

Click "Login" button

Enter account number: student ID

Initial Password: 123456

Change password

Do not bind mobile phone numbers. Only use student ID to log in. This is to avoid merging accounts and causing number of courses appears untimely.

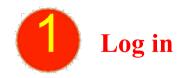

Download Chaoxing APP or scan the QR code on the right for quick download.

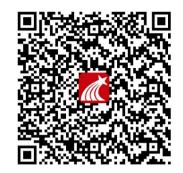

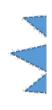

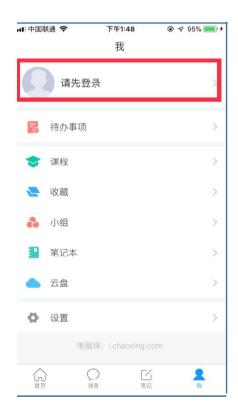

Click "I" at the bottom me

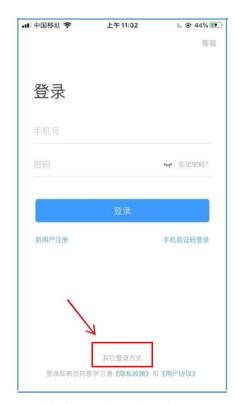

Click "other login method" at the buttom

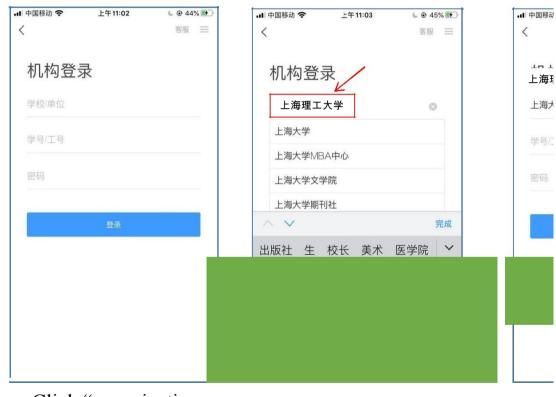

Click "organization login"

Select "USST"

Ac

Ini

Click "login"

Pas

# 2 Course & Class Access

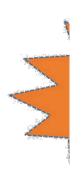

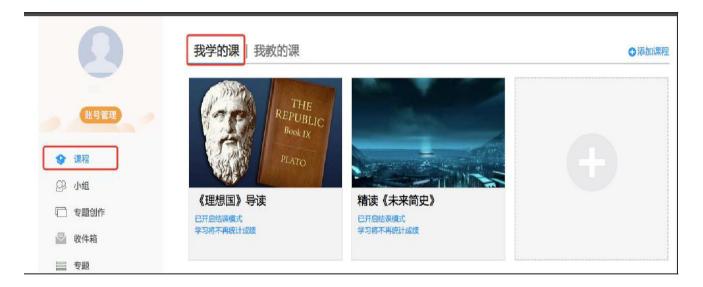

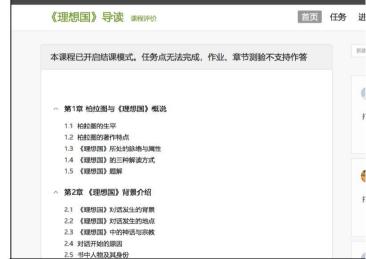

After logging into the online teaching platform, enter the learning space and select "Lessons" on the left navigation bar. You can find the corresponding course in "My Lessons", and click the course cover.

And then study the course.

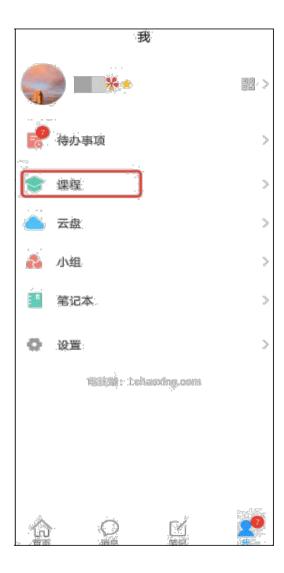

Computer-based courses and APP-based courses are interlinked. Log into Chaoxing APP. Click "I" at the bottom and click "course".

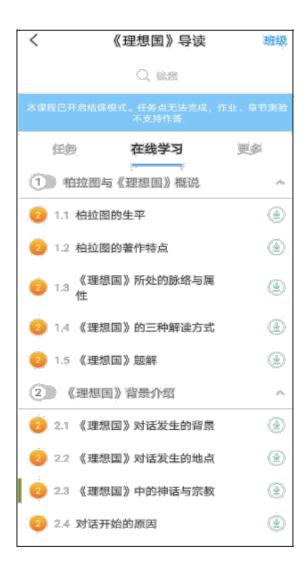

Find the class.

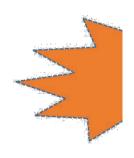

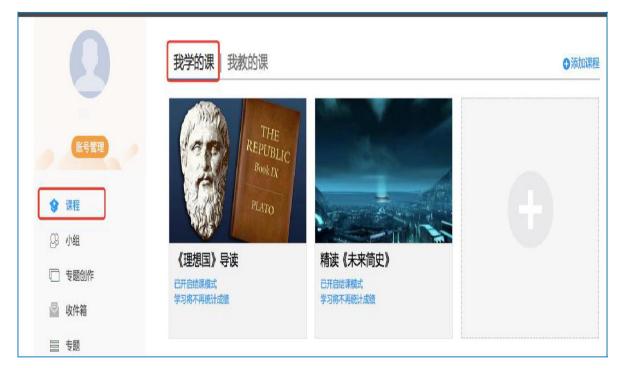

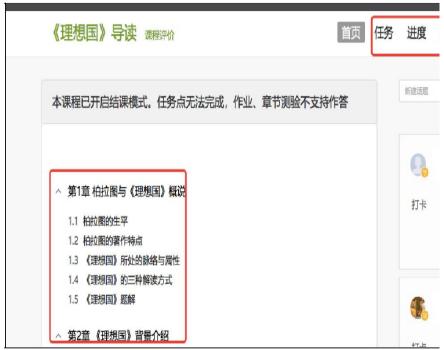

Click "Lessons" on the left navigation bar and select "My Lessons."

Click on the corresponding course cover to enter the course. participate in discussions, ask questions, etc.

After entering the course, you can view the knowled chapter list on the left; The learning navigation in the can instantly receive learning tasks, quizzes, assignn check learning progress, and conduct extended learn participate in discussions, ask questions, etc.

# **Online Study**

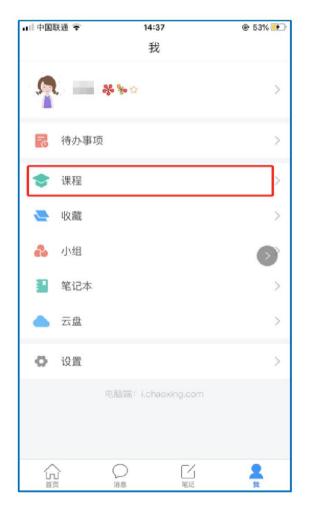

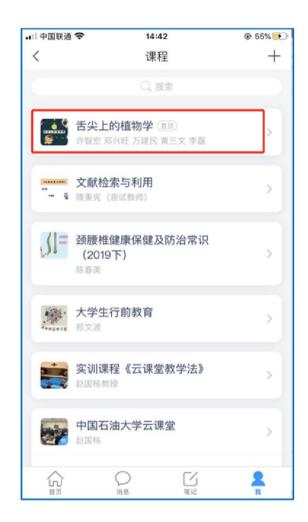

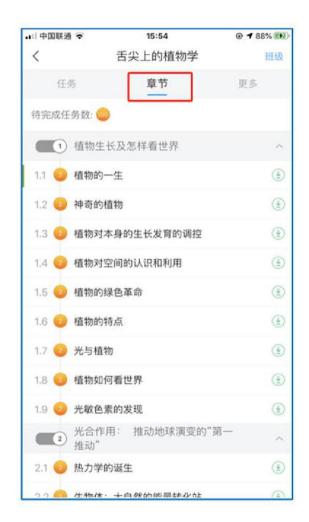

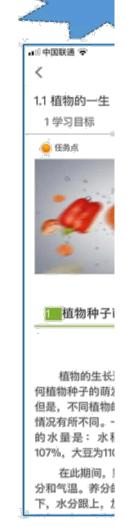

Select the bottom menu "I"-"Course" Select the course you want to to enter the course list study for course details

Click the "Chapter" button. The Write chapter content is the learning content. chapt

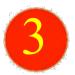

## **Online Study**

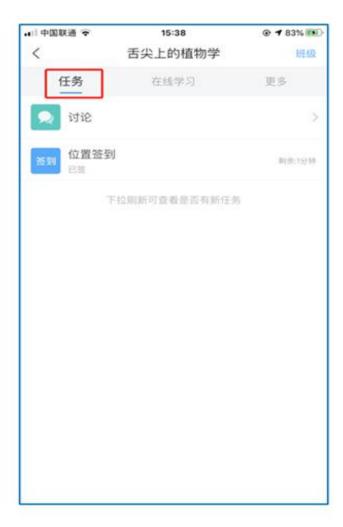

After entering the course details, click the "task" button above to view learning tasks and notifications.

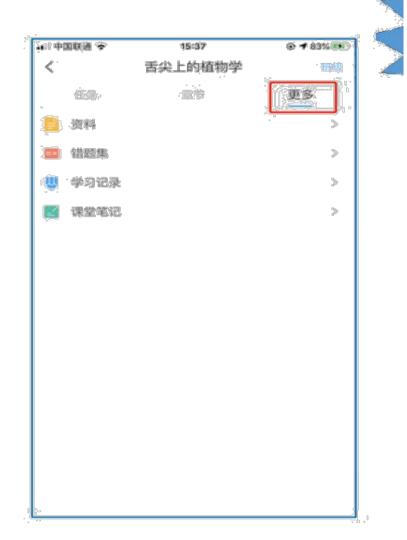

Click "more" to view the study materials prepar Teacher and the personal error set for this cours

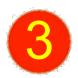

### Online Study (Study Records & Check-in Details)

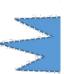

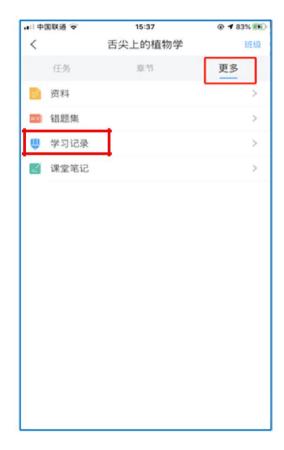

Click "more"
Select "learning record"

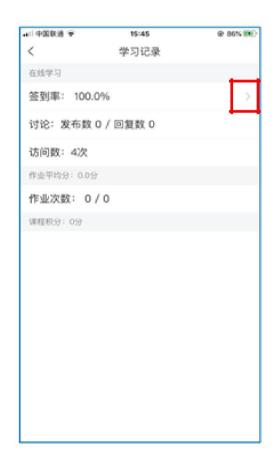

See your own detailed study records

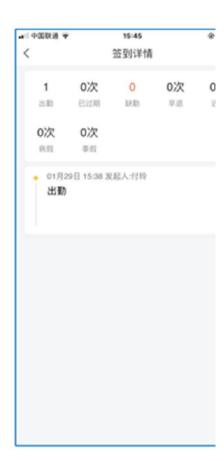

At the "learning record" p
"check-in rate" to view sig

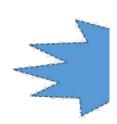

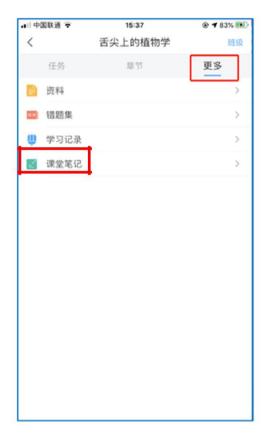

Click "more"

Select "class notes"

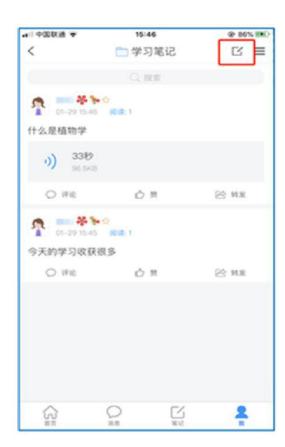

Access course study notes area
View your notes

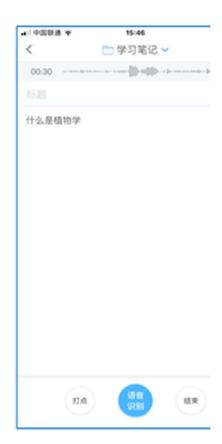

Besides writing text note voice notes to record lead

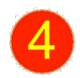

## **Speed Class (Micro Video) Learning**

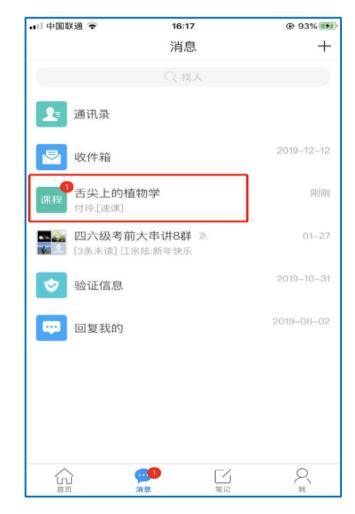

Select "message" at the bottom

Click the corresponding course name

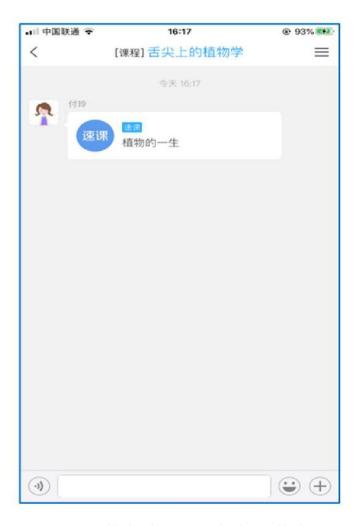

Click the speed class link

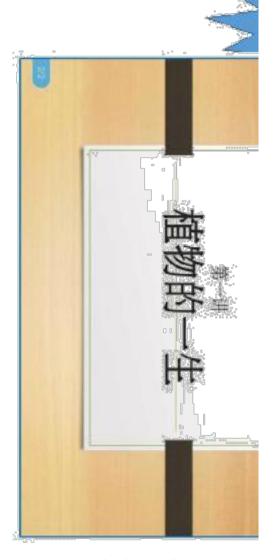

Watch the voice & grap recorded by the teacher

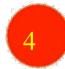

#### **Classroom Learning Synchronize**

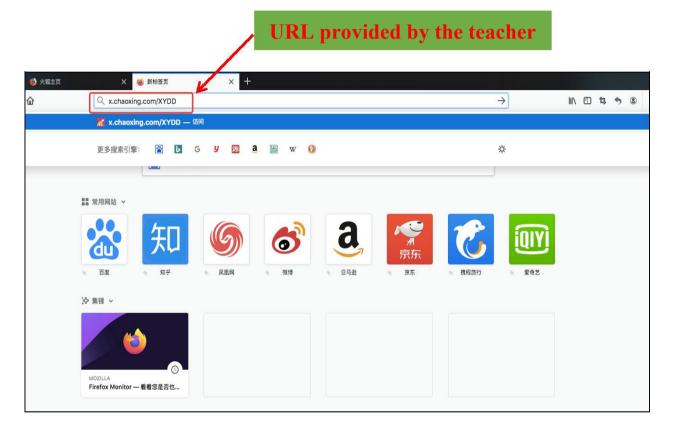

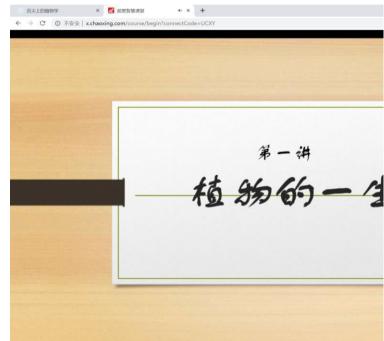

Enter URL provided by the teacher in the browser

Classroom learning is synchron PPT and hear the lecture conter

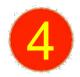

## **Classroom Learning Synchronize**

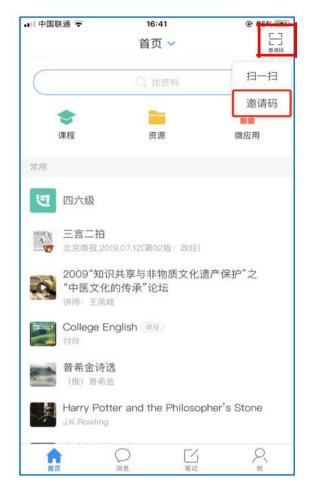

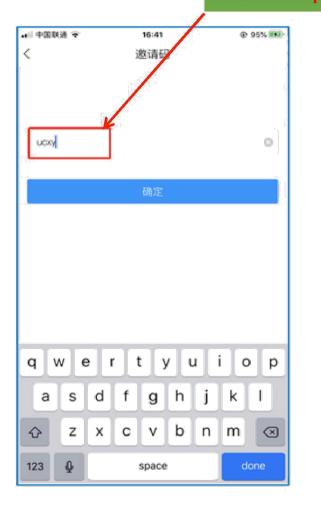

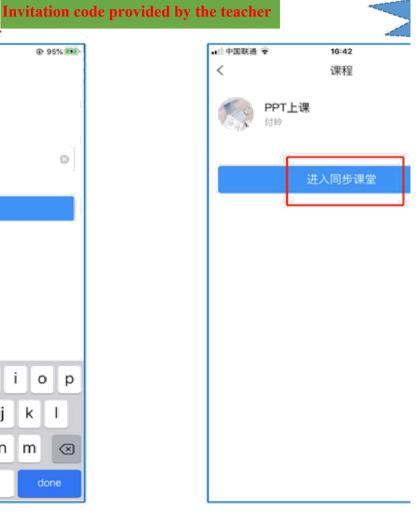

Select "first page "

click" Invitation code "in the upper right corner Enter invitation code provided by the teacher Select the "invitation code" button in the second column

Click "enter synchronized class"

Can see PPT and hear lecture conte

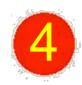

#### **Live Broadcast Learning**

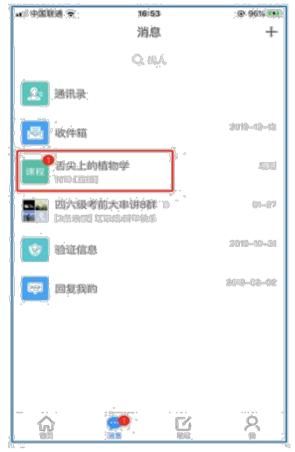

When the teacher starts live broadcast,

click "message" or channels posted by the teacher

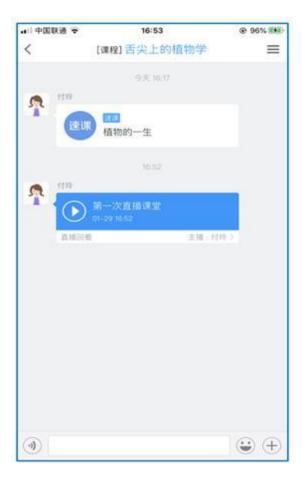

Click live broadcast link

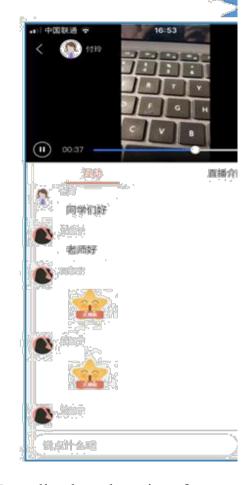

Enter live broadcast interface, wa

perform text interaction and put 1

If the live broadcast has ended and the teacher has selected "Allow Review", students can review the live broadcast content; if prompted that the live broadcast does not support review, the teacher has not set the Allow Review.

#### **Account Password Service**

If you forget your password, you can reset it through the password retrieval function, or you can contact the acar office of your school to reset your password. The contact information is as follows:

| School                                  | Contact | Tele         | Email               | School                                   | Contact | Tele         |     |
|-----------------------------------------|---------|--------------|---------------------|------------------------------------------|---------|--------------|-----|
| Energy & Power Engineering              | Liu     | 021-55271436 | lcusst@foxmail.com  | Medical Instrument & Food<br>Engineering | Peng    |              | pı  |
| Optical Engineering & Telecommunication | Zhu     | 021-55271871 | gdjwb@usst.edu.cn   |                                          | Yu      | 021-55271201 | t   |
|                                         | Dong    |              | gdjwb@usst.edu.cn   | College of Communication<br>& Art Design | Wu      | 15821848762  | b   |
| Business School                         | Shu     | 021-65711125 | shuyiming@163.com   |                                          | Wang    | 15901625170  | c   |
|                                         | Zhang   | 021-65711875 | yuyu2005508@163.c   |                                          | Wang    | 13564906288  | W   |
| Mechanical Engineering                  | Dong    | 021-55273625 | jxxyjxb@usst.edu.cn | College of Science                       | Chen    | 021-65691506 | 1   |
|                                         | Liu     |              | jxxyjxb@usst.edu.cn | Materials Science & Engineering          | Hou     | 021-55271726 | у   |
| College of Foreign Languages            | Li      | 13661577462  | 546083832@qq.com    | College of Basic Science                 | Yang    | 021-65556739 | jiı |
|                                         | Zheng   | 13817105350  | 364154204@qq.com    | Sino-British College                     | Tang    | 021-64742009 | re  |
| Environment & Architecture              | Wang    | 021-55270697 | wx_usst@163.com     | Sino-German College                      | Liu     | 021-55271579 | S   |
|                                         | Han     |              | han_jinjin@126.com  | Hujiang College                          | Fei     | 021-55271930 | fε  |

If you encounter technical problems during use, you can seek technical support through the following ways:

Telephone & We-chat:

Teacher Hu: 15901680832

Teacher Wei 1582519146

Teacher Zhang 17317373081